#### **B-ECP**

1

# INTUITIVE AND CUSTOMIZABLE DOCUMENT MANAGEMENT

- 2-ORGANIZATION OF CONTRIBUTORS
- 3 D O C U M E N T W O R K F L O W
- 4 REGISTRATION
- 5-MANAGING YOUR COMPANY'S ACCOUNT
- 6-MANAGING YOUR COMPANY'S USERS
- 7-CREATING A PROJECT / PROJECT DETAILS
- 8-SELECTING THE USERS INVOLVED IN THE PROJECT & EMAIL PREFERENCES
- 9-DOCUMENTS CODIFICATION
- ${\bf 1} \; {\bf 0} \; {\bf -D} \; {\bf O} \; {\bf C} \; {\bf U} \; {\bf M} \; {\bf E} \; {\bf N} \; {\bf T} \; {\bf S} \quad {\bf C} \; {\bf O} \; {\bf D} \; {\bf I} \; {\bf F} \; {\bf I} \; {\bf C} \; {\bf A} \; {\bf T} \; {\bf I} \; {\bf O} \; {\bf N}$
- 11-DOCUMENTS CODIFICATION
- 12-CREATING ROLES
- 13-INVITING PARTICIPANTS TO A MULTI-COMPANY PROJECT
- 14-CREATING USER GROUPS
- 15-SETTING DOCUMENT ACCESS RULES
- 16-SETTING DOCUMENT APPROVAL RULES
- 17-MANAGING YOUR DOCUMENTS
- 18-MANAGING YOUR DOCUMENTS
- 19-MANAGING YOUR DOCUMENTS
- ${\tt 20-DISTRIBUTING\ THE\ DOCUMENTS'\ FILES}$
- 21-DISTRIBUTING THE DOCUMENTS' FILES
- 22-EVALUATING THE DOCUMENTS
- 23-SENDING AND RETRIEVING THE EVALUATIONS
- 24-FOLLOWING THE EVOLUTION OF A DOCUMENT
- 25-INFORMATION AND COMMUNICATION EXTRAS

### Organization of contributors

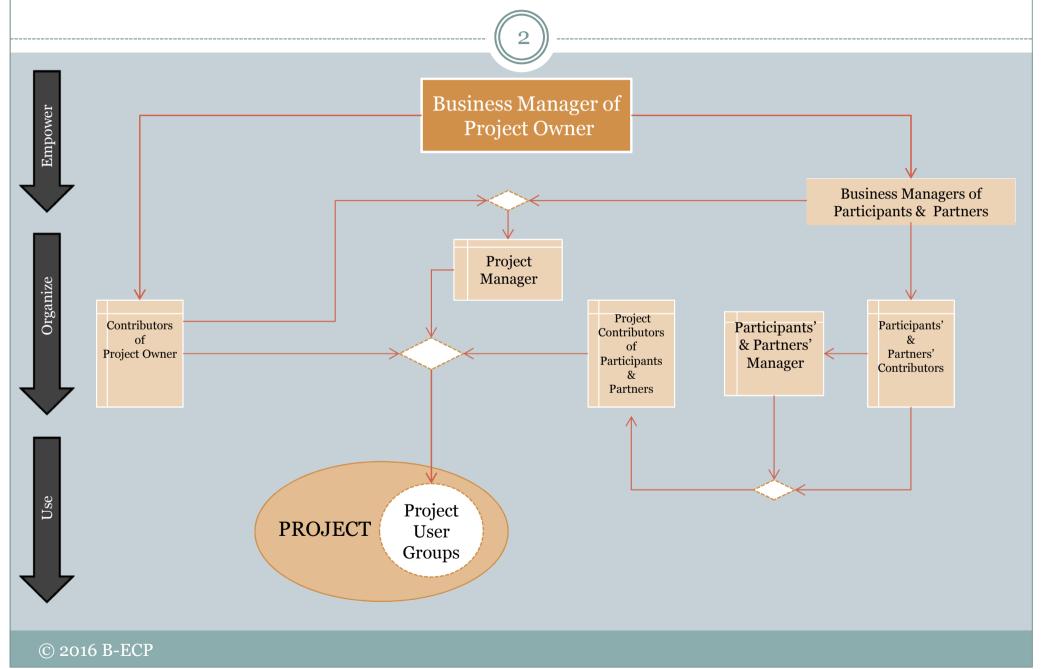

#### **Document Workflow**

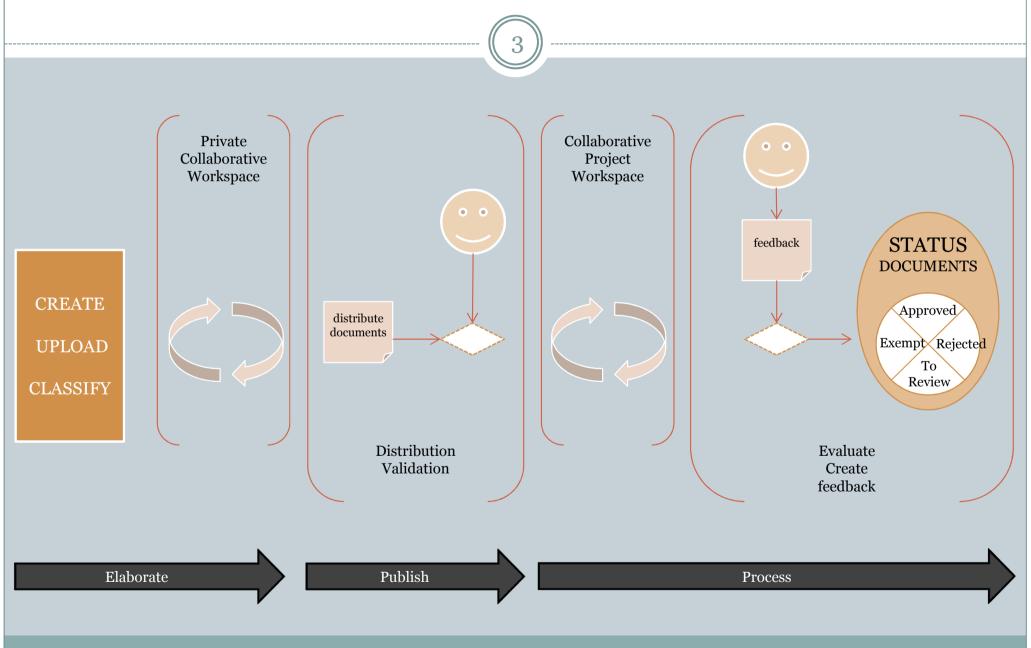

### Registration

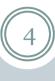

Fill in all mandatory fields at https://app.b-ecp.com

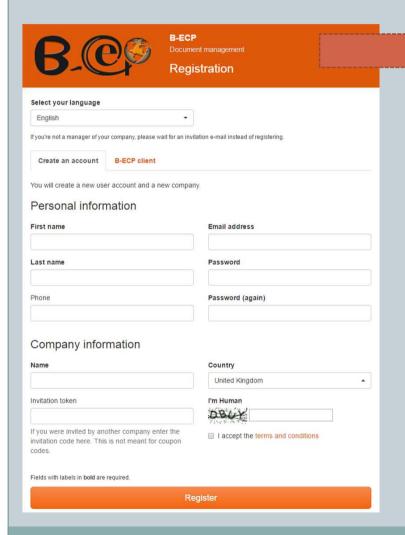

E-mail Password Forgot password Log in Contact Us Don't have an account?

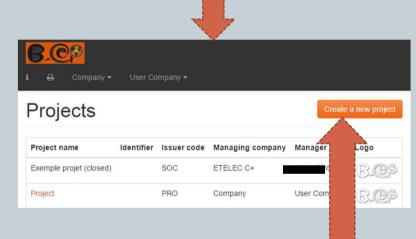

New project

### Managing your company's account

Viewing the status of the subscription and changing your company's identification details.

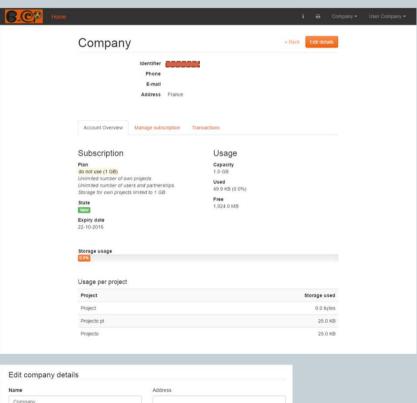

| Name                                       | Address     |
|--------------------------------------------|-------------|
| Company                                    |             |
| Email                                      | Postal code |
| Phone                                      | City        |
| Website                                    | Country     |
|                                            | France      |
| Logo                                       |             |
| Choisissez un fichier Aucun fichier choisi |             |

Changing your subscription; retrieving your orders and invoices.

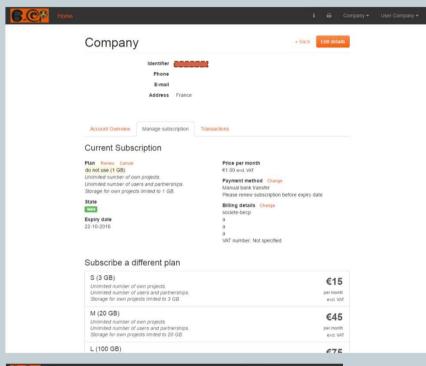

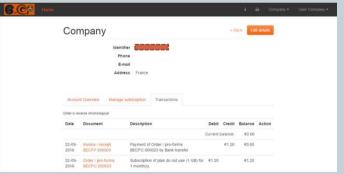

### Managing your company's users

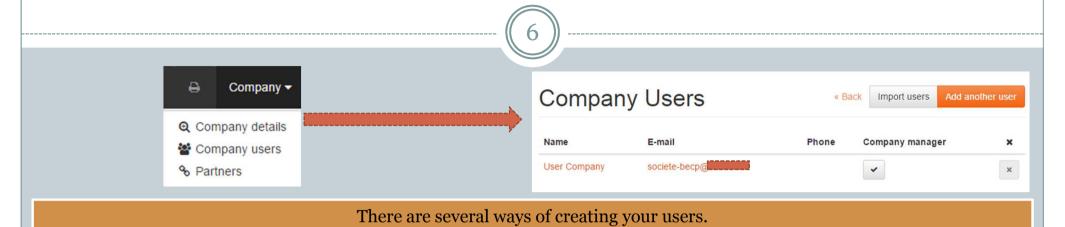

Quickly import all of them

| Import company users                                                                                                    |
|----------------------------------------------------------------------------------------------------|
| Here you can create several company users at once by importing their data in a CSV file.                                                                                                    |
| It's a three-step process:                                                                                                    |
| 1 - Download an empty import template                                                                                                    |
| Download the CSV file with the import headers. Save the file to your computer                                                                                                    |
| 2 - Fill out the CSV file                                                                                                    |
| Open the CSV file from the first step in an office software (e.g. LibreOffice or OpenOffice - Excel won't work for now) and fill out a line for each company user you want to create. The last two columns are optional. Entering 'Y' or '1' in the last column means the user should be a company manager.  When saving the file, keep it in the CSV format. |
| 3 - Upload the filled out CSV file                                                                                                    |
| Upload the CSV file containing the company users to be created using the input below.                                                                                                    |
| Successfully imported users will be invited by e-mail to join your company.                                                                                                    |
| CSV file                                                                                                    |
| Choisissez un fichier Aucun fichier choisi                                                                                                    |
| Upload file and start import                                                                                                    |

Create each one individually

| Create a new user |             |
|-------------------|-------------|
| First name        |             |
|                   |             |
|                   |             |
| Last name         |             |
|                   |             |
| E-mail address    |             |
|                   |             |
|                   |             |
| Phone             |             |
|                   |             |
| Company manager   |             |
| Company manager   |             |
| Cancel            | Create user |
|                   |             |

# Creating a project / Project details

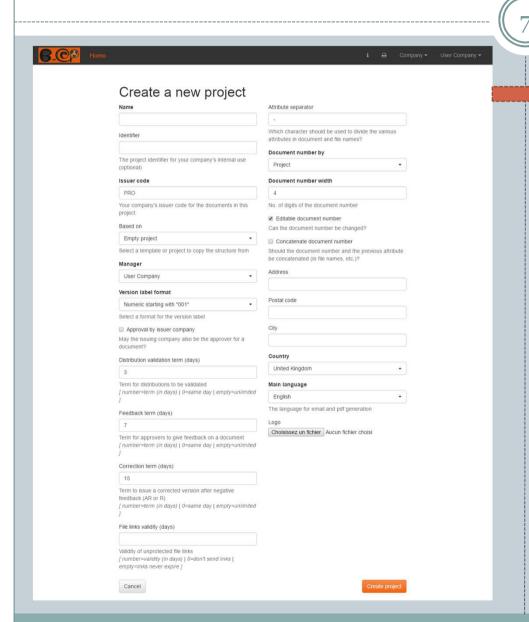

- Fill in the fields taking into account the project's customization requirements.
- You can start with a model with a preexisting structure and change it afterwards.
- On the project detail there's a summary of the parameters, as well as different actions, depending on your permissions. More on this in the context of roles, groups and corresponding rules creation.

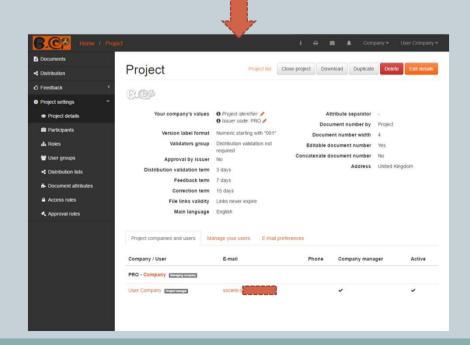

# Selecting the users involved in the project & email preferences

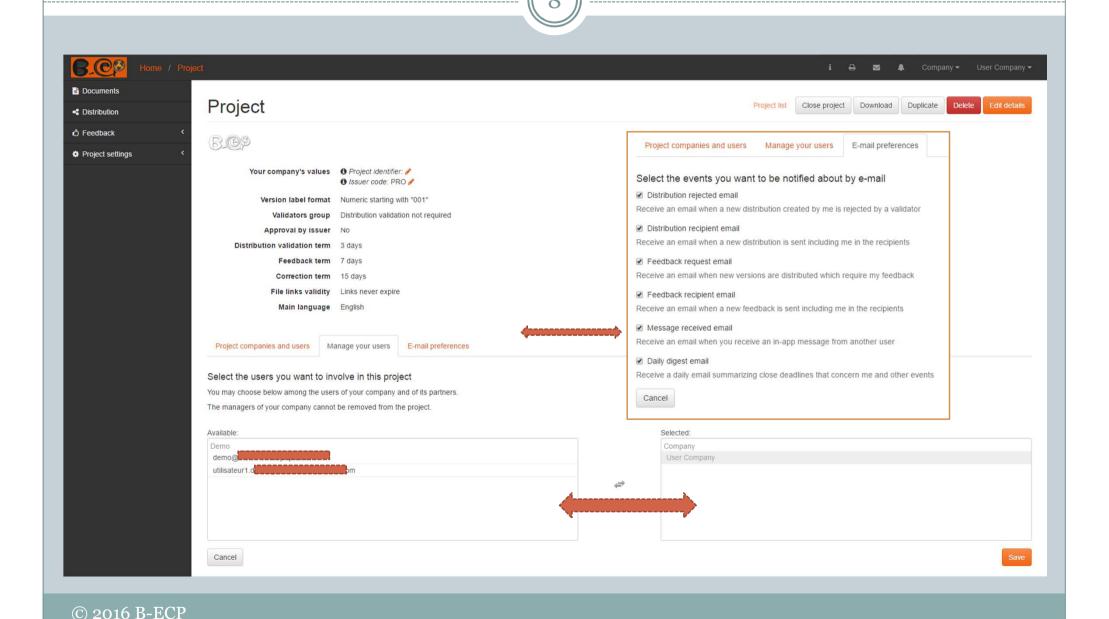

#### Documents codification

9

Create the document's organization structure according to your needs.

Document attributes

Attributes are a way of classifying documents. Users may filter and sort documents on them.

The name of each document and of each file is built by concatenating the document attributes defined for the project.

There are several types of attributes:

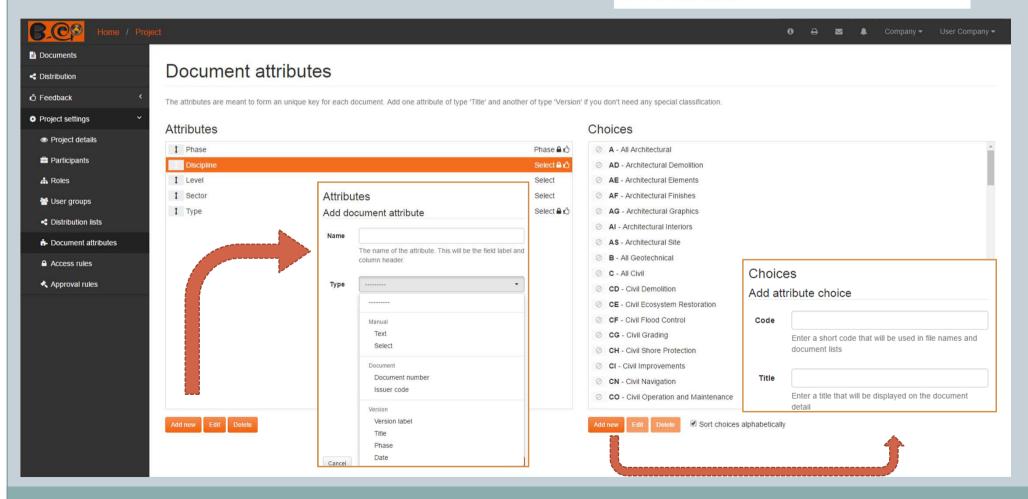

#### Documents codification

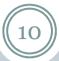

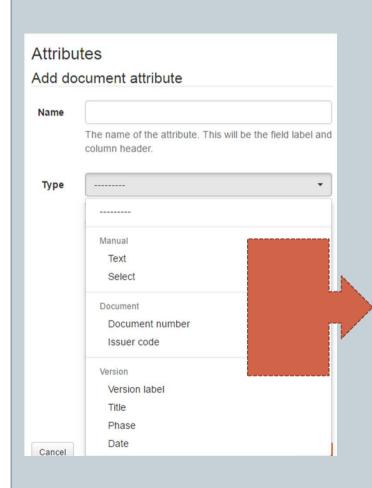

Text
Select

Document number
Issuer code

#### Manual attributes

Manual attributes have to be filled in when creating a document, along with the document title.

#### Text

For this type of attribute the user enters an arbitrary text. You may give a default text, which will be pre-filled in the input. If you indicate that it's always the same text (**Fixed**), the input won't be shown when creating a document.

#### Select

In this case the user will be given a list of values to choose from. You set the possible values in the **Choices** box on the right.

Attributes of type Select may be criteria for the document access rules.

They may also be criteria for the document approval rules.

#### Document dependant attributes

Document attributes' values are, by default, drawn automatically from the document data.

#### Document number

Documents are numbered automatically by default, even if this type of attribute is left out.

Including an attribute of this type has two effects:

a) you may force a specific number when creating the document

b) the document number will be part of the name and file names of every document

Keep in mind that in any case you can change the number of any document on its detail page, if allowed in the project details.

#### Issuer code

Including an attribute of this type makes the issuer code of the issuing company part of the document name and respective file names.

The issuer code is always an access and approval rules criterion.

#### Documents codification

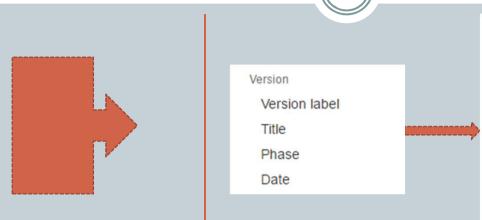

Choices allow for the creation of sub-categories in the codification elements.

(Element document «Type» / sub-category «Note» )

| Choices       |                                                                       |
|---------------|-----------------------------------------------------------------------|
| Add attribute | choice                                                                |
| Code          |                                                                       |
|               | Enter a short code that will be used in file names and document lists |
| Title         |                                                                       |
|               | Enter a title that will be displayed on the document detail           |
| Fermer        | Enregistrer                                                           |

#### Version dependant attributes

These automatic attributes depend on the version data.

#### Version label

This type of attribute will make the automatic document version label be part of the document name and respective file names.

#### Title

You are prompted for a title each time you create a document, whether you include this attribute type or not. The main effect of including it is that the document title will be part of the document name and respective files. It also enables the automatic copying of the name of uploaded files to the document title, which may be overridden.

#### Phase

If you include an attribute of this type, each version will have a property named phase, which will be shown on the file names and lists.

#### Date

Including an attribute of type date will make the version's distribution date appear in the file names and on lists.

The version's modification date will be used if it's not yet distributed.

The date format used is YYYYMMDD.

### Creating roles

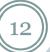

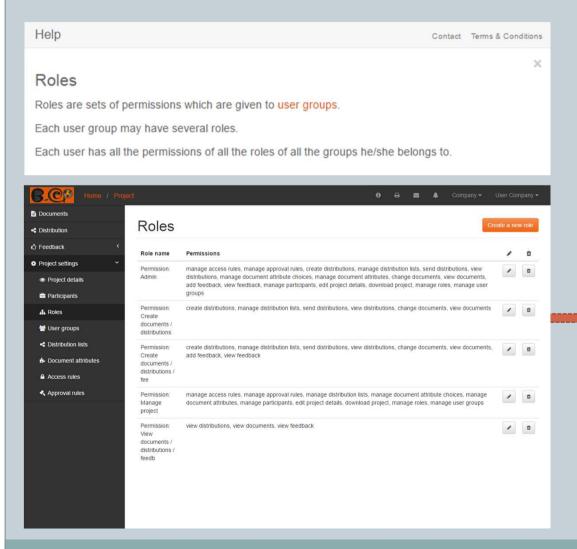

| Α | dd role                           |
|---|-----------------------------------|
| N | ame                               |
|   |                                   |
| P | ermissions                        |
|   |                                   |
| Ī | manage access rules               |
|   | manage approval rules             |
|   | create distributions              |
|   | manage distribution lists         |
|   | send distributions                |
|   | view distributions                |
|   | manage document attribute choices |
|   | manage document attributes        |
|   | change documents                  |
|   | view documents                    |
|   | add feedback                      |
|   | view feedback                     |
|   | manage participants               |
|   | edit project details              |
|   | download project                  |
|   | manage roles                      |
|   | manage user groups                |

#### Inviting participants to a multi-company project

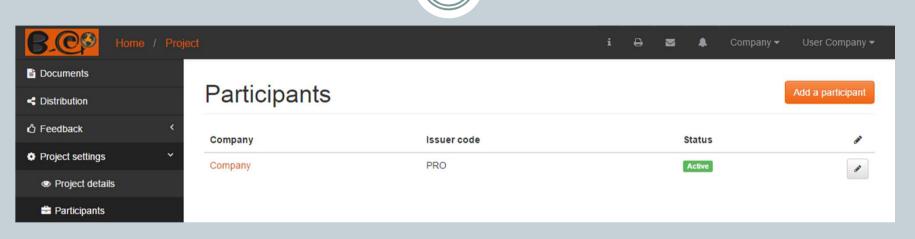

There are several ways of adding participants to the project.

They'll show up in the options list if you've collaborated before.

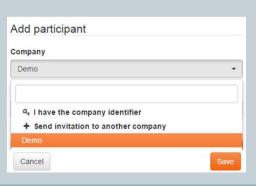

You have their B-ECP identifier.

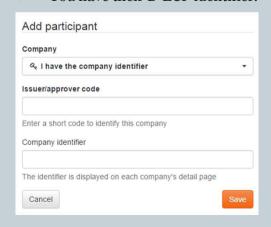

You can invite them by email.

| vite      |
|-----------|
|           |
| e company |
|           |

### Creating user groups

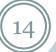

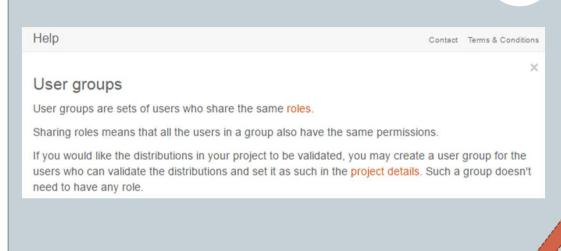

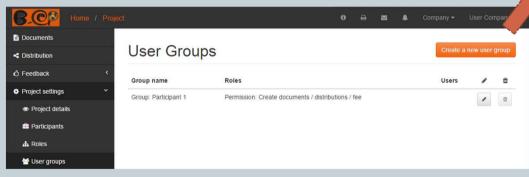

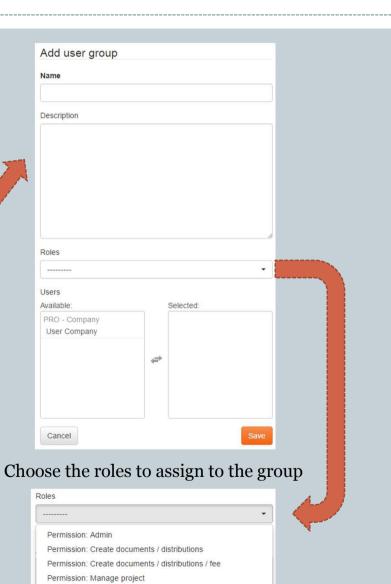

Permission: View documents / distributions / feedb

### Setting document access rules

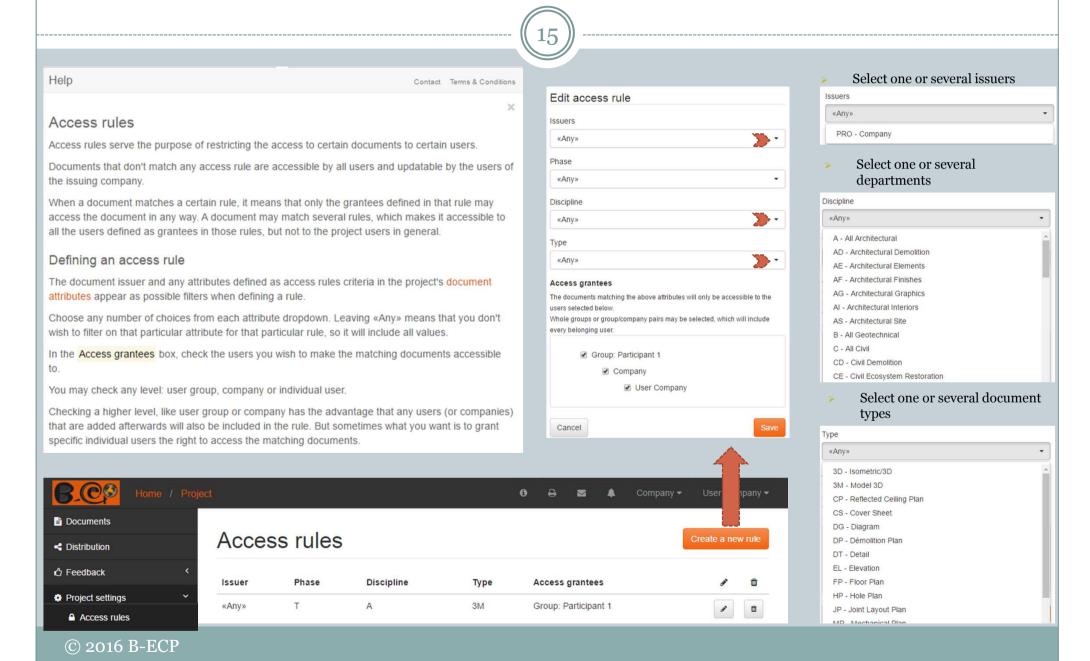

### Setting the document approval rules

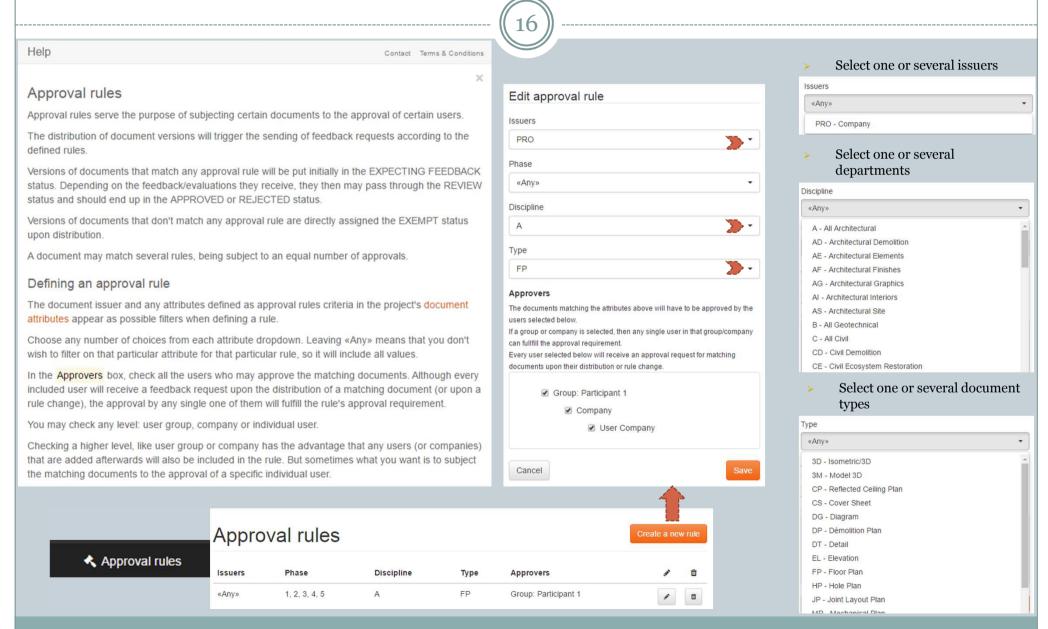

# Managing your documents

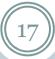

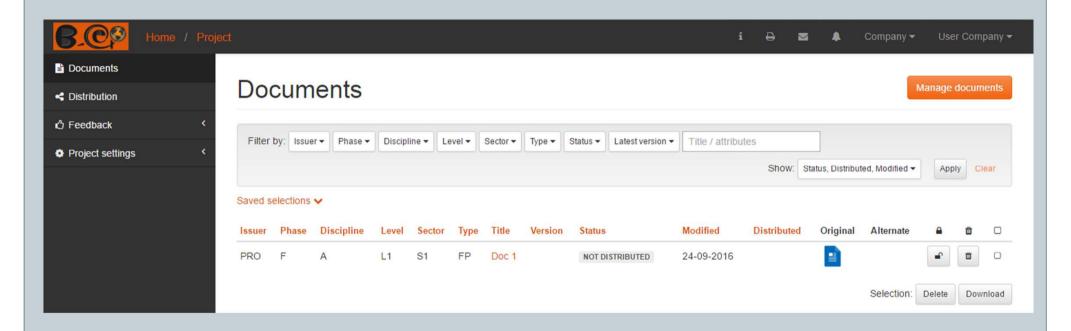

- Directly retrieve any document with the help of dynamic filters.
- You may save custom selections adapted to your project.

### Managing your documents

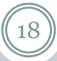

#### Quickly import your document list

#### Manage documents

Create / upload documents

Import documents

Here you can create several empty documents at once by importing their attribute values and titles in a CSV file.

It's a three-step process:

#### 1 - Download an empty import template

Download the CSV file with the import headers. Save the file to your computer

#### 2 - Fill out the CSV file

Open the CSV file from the first step in an office software (e.g. LibreOffice or OpenOffice - Excel won't work for now) and fill out a line for each document you want to create. The entered attribute codes have to be already present in the project settings (document attributes).

The column for the automatic document number, when present, may be left blank to let the application assign a number (which may result in unwanted document duplication). The format for dates is 'dd-mm-yyyy'. If you need zeros on the left of a numeric value, insert a single quote (') at the beginning of the cell.

When saving the file, keep it in the CSV format.

#### 3 - Upload the filled out CSV file

Upload the CSV file containing the documents to be created using the input below. Lines containing attribute values that match existing documents will be ignored.

#### **CSV** file

Choisissez un fichier Aucun fichier choisi

Upload file and start import

## Managing your documents

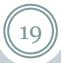

New versions are automatically detected and assigned to the documents you created.

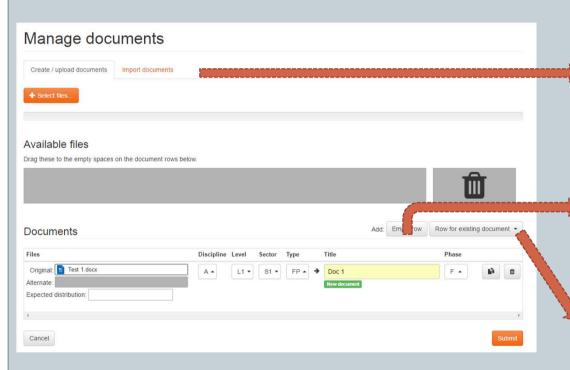

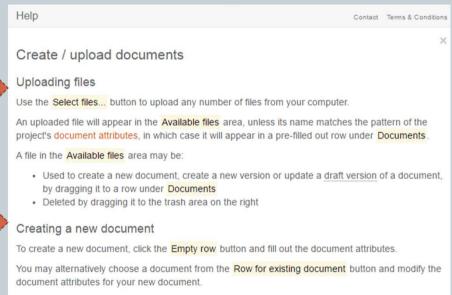

You may drag files (original and/or alternate) to the document row, which will be used for its initial

To update a document version, choose a document from the Row for existing document dropdown

A green label will indicate whether you are creating a new version or updating the draft version.

version. It's possible to create a document without any file.

Updating a document version

and drag the new file(s) onto the new row.

### Distributing the documents' files

the recipients.

Paper only

Version approval

created, but not e-mailed to the approvers.

out according to the project's approval rules.

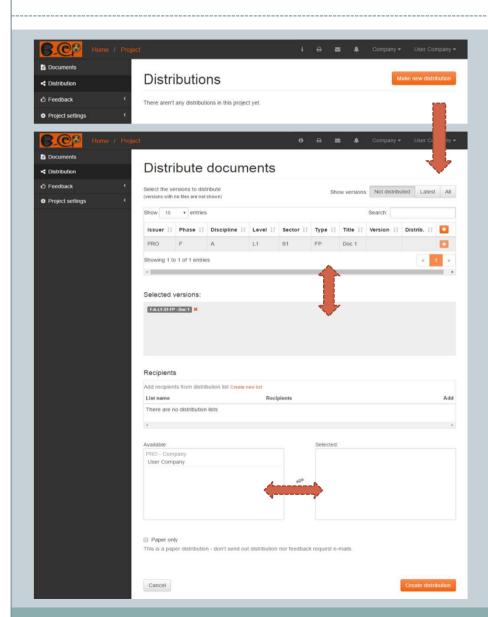

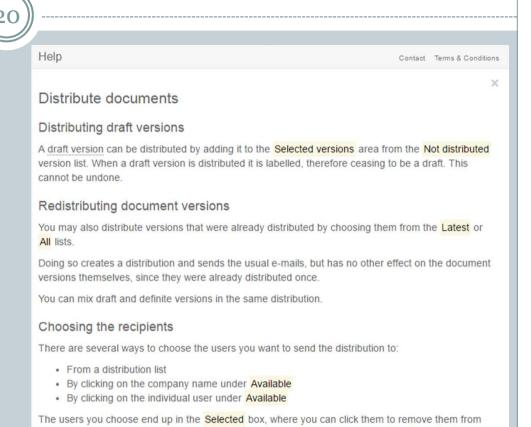

Check this box if you wish to avoid the sending out of e-mails regarding this distribution.

Please note that if you do so, any pertinent feedback requests for the first-time distributions will be

When you distribute a version for the first time, feedback request e-mails and notifications may be sent

### Distributing the documents' files

21

You may validate and send the distribution if the project doesn't have the "sending by validation group" restriction.

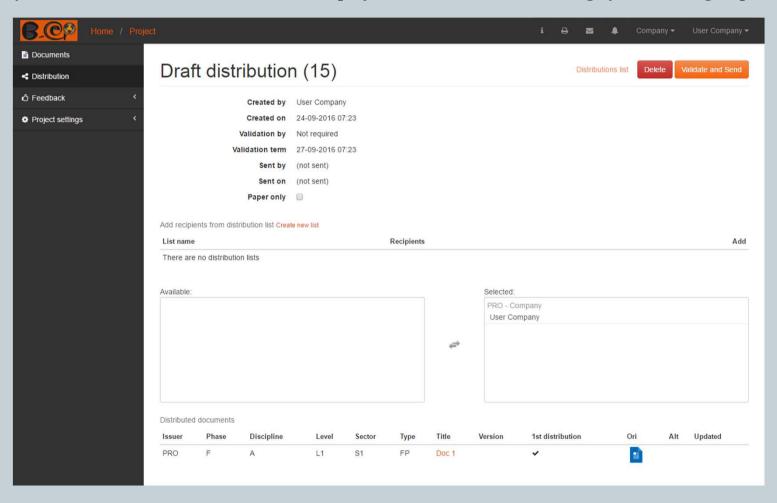

### Evaluating the documents

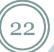

Help

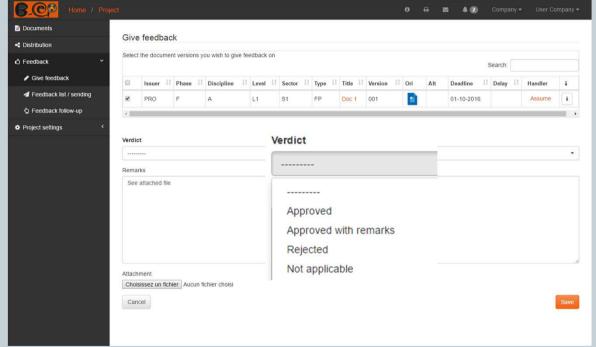

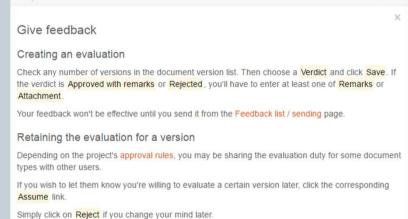

Contact Terms & Conditions

A message will let you know that your feedback was successfully registered and that you should send it.

Your feedback was successfully saved

You have unsent feedbacks. Send now

### Sending and retrieving evaluations

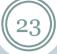

- When you send an evaluation the users who issued the corresponding documents are automatically notified.
- You may also choose arbitrary recipients.

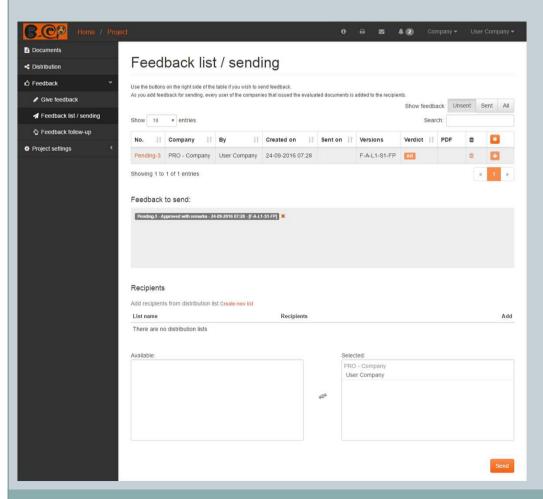

- Retrieve any evaluation with the help of dynamic filters.
- You may save custom selections adapted to your project.

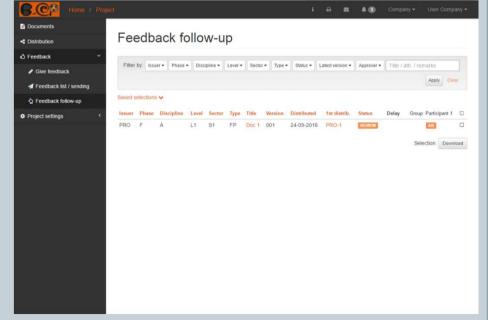

### Following the evolution of a document

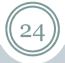

#### Document version and feedback follow-up

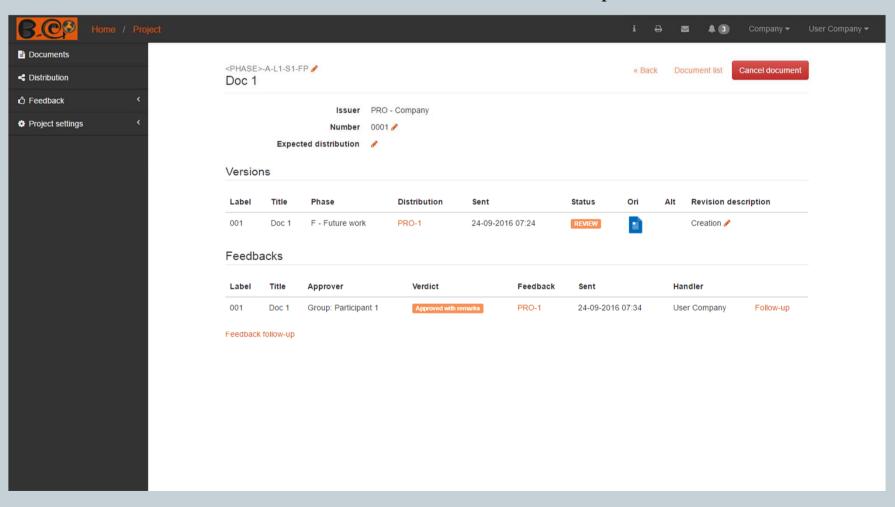

#### Information and communication extras

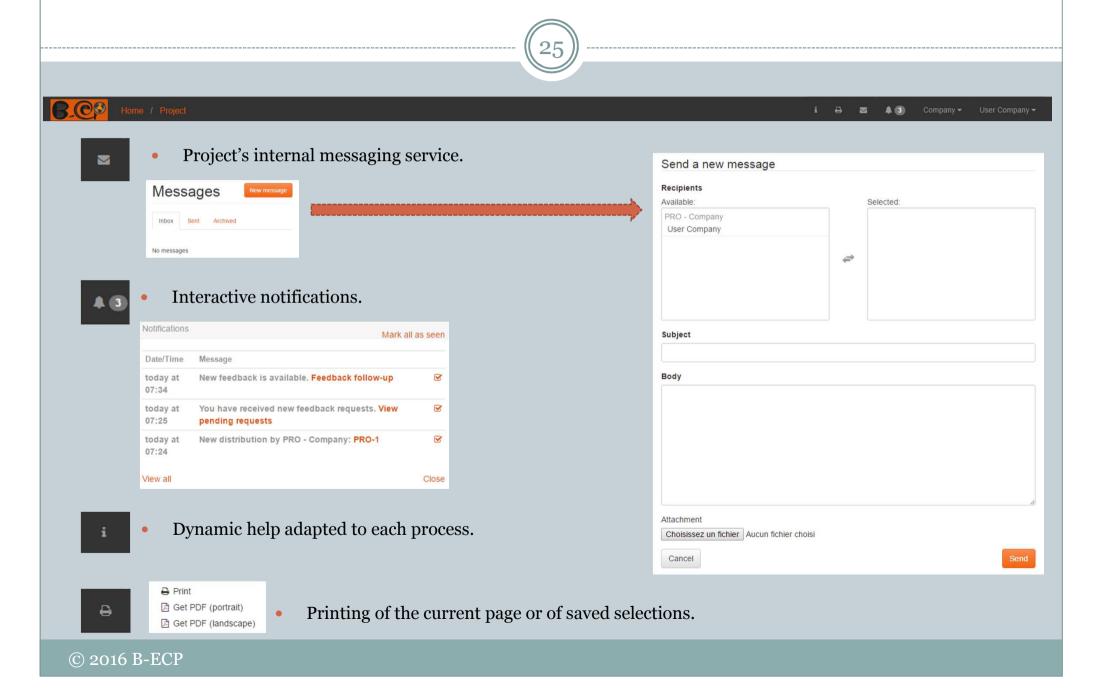